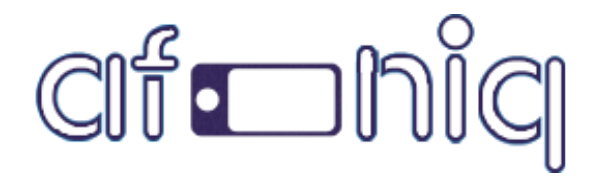

# Create your own Story Book

### Application for Android.

Support email: [codestore@afoniq.com](mailto:codestore@afoniq.com)

# Story Book Reader

- 1. Create files.
- 2. Add files to project.
- 3. Configure Application.
- 4. Test and Create apk.

#### **Create Files:**

Create the pages of a story book as images in JPEG format with 1024 x 768 resolution. The following format should be strictly followed.

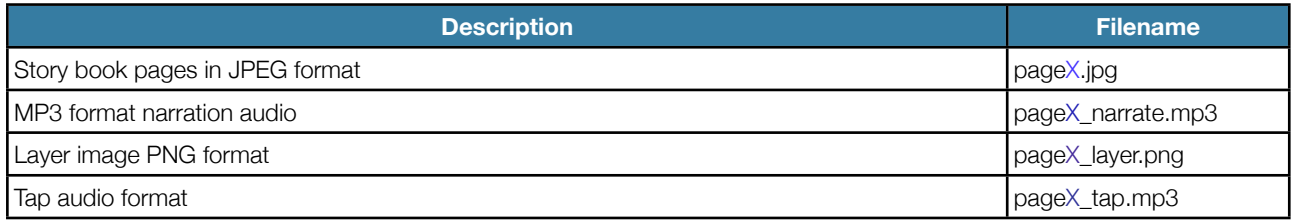

(Where X is the number of the page, or activity sheet)

NOTE: Filenames are case-sensitive. All filenames must be lowercase. Also, don't include leading zeros in your page numbers – page1.jpg is correct, page01.jpg is not correct. If for any reason your files are not loading, please check the filenames.

### **Add files to project:**

- 1. Download and open the project in Eclipse.
- 2. Drag and Drop files in /assets/pages folder.

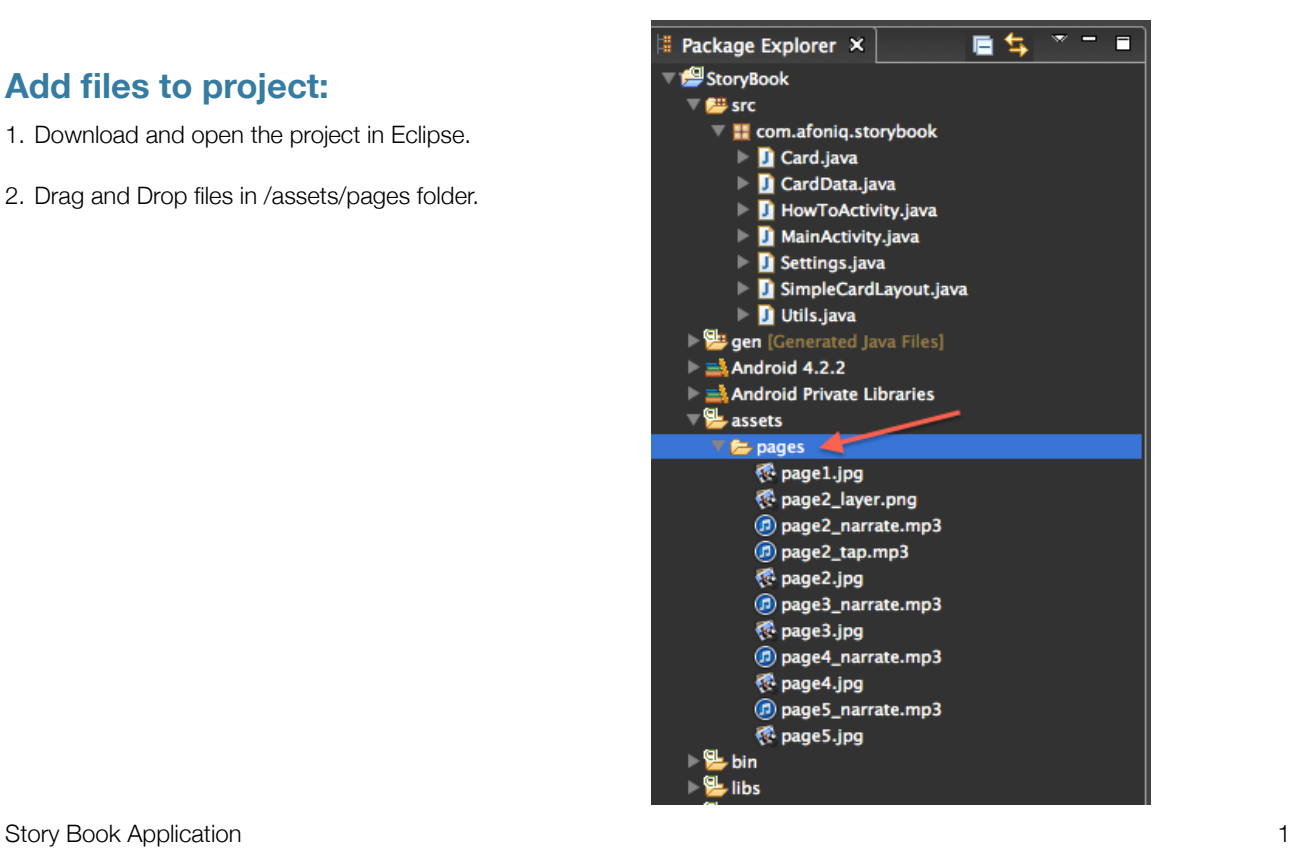

### **Configure Application:**

1. Change package name.

Google play store recognizes each application with its unique package name.

- Right-Click on the project named StoryBook.
- Go to Android tools.
- Click on Rename Application Package.
- •Create your own package name.

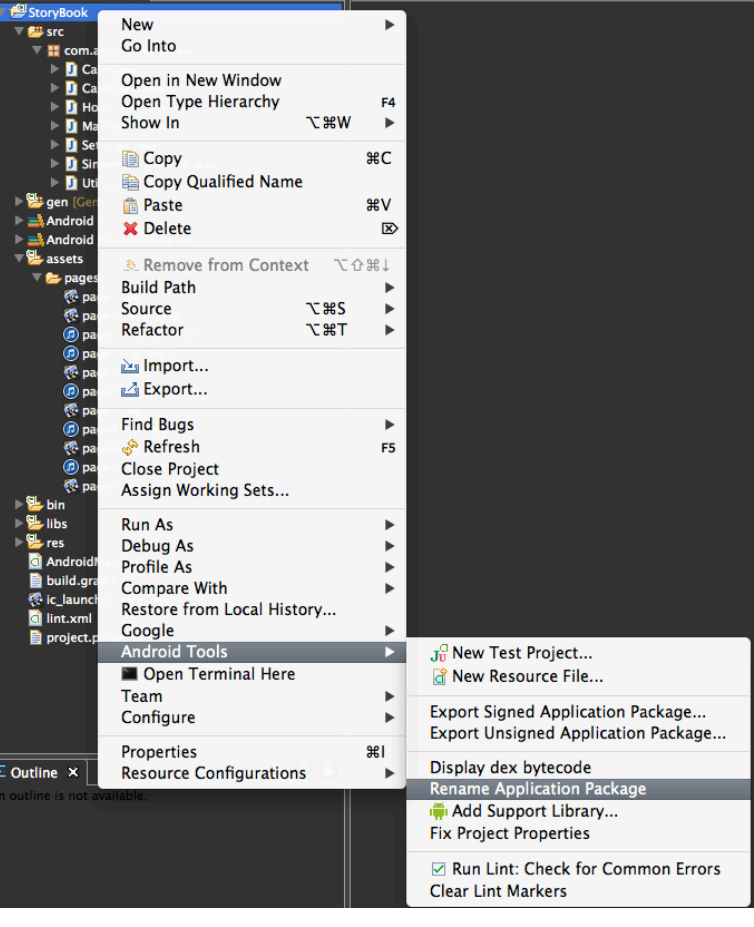

- 2. Change Application name.
- In the project go to folder /res/values.
- Open file strings.xml
- Change the value of app\_name to your own application name.

#### <string name="app\_name">your\_application\_name</string>

- 3. Add Icon.
- Right-Click on the project StoryBook.
- Go to New -> Other
- Choose Android Icon set from the wizard.
- Click Next.

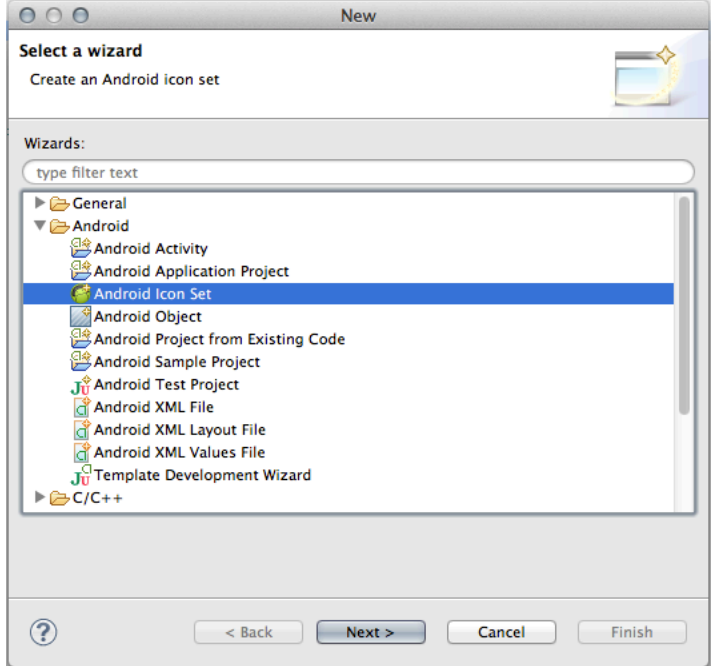

- Select Launcher Icons
- Project = StoryBook
- Icon Name = ic\_launcher
- Click Next

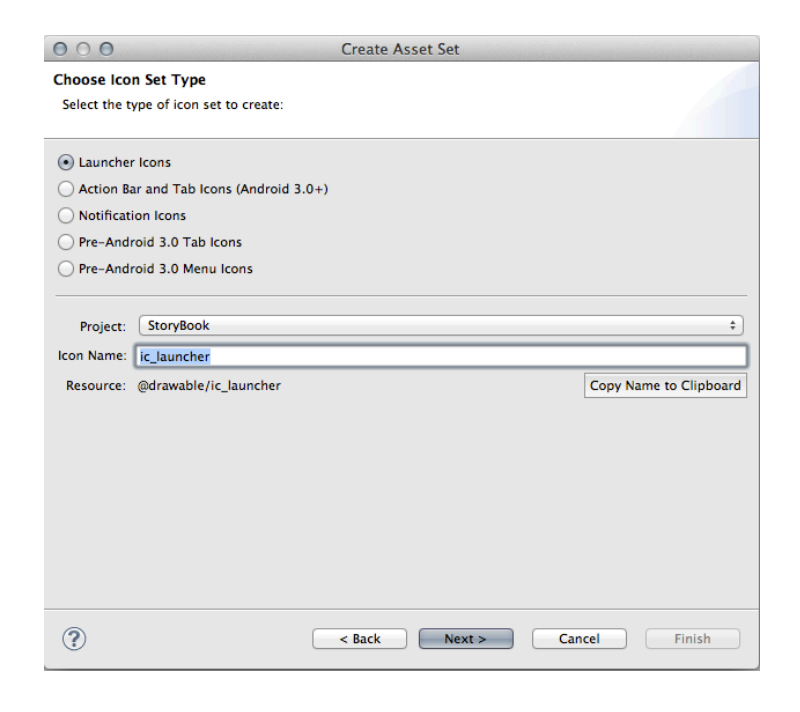

- Go-to Image and choose your icon from the path.
- Click on finish and Yes to all.

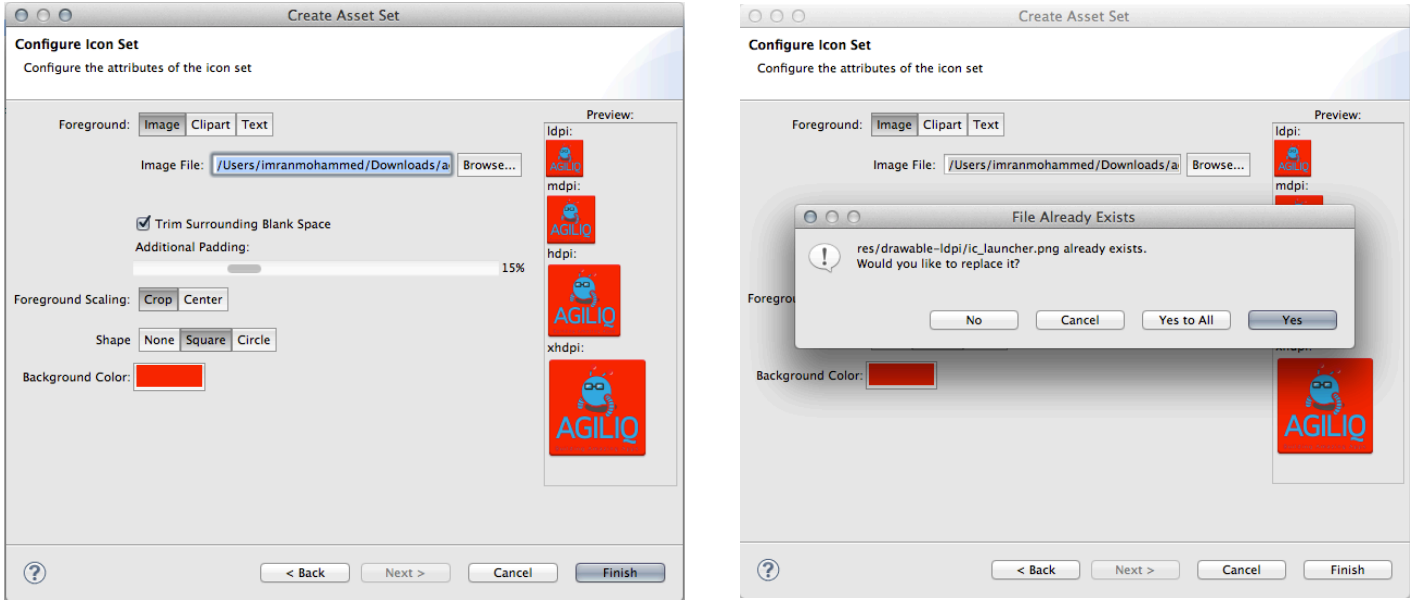

• In Eclipse menu go to Project -> Click on clean. Cleans the projects loads new values. Removes any errors due to changes in Icon.

- 4. Rename Website:
- Open file Settings.java
- Enter your website in format. http://www.your\_website.com

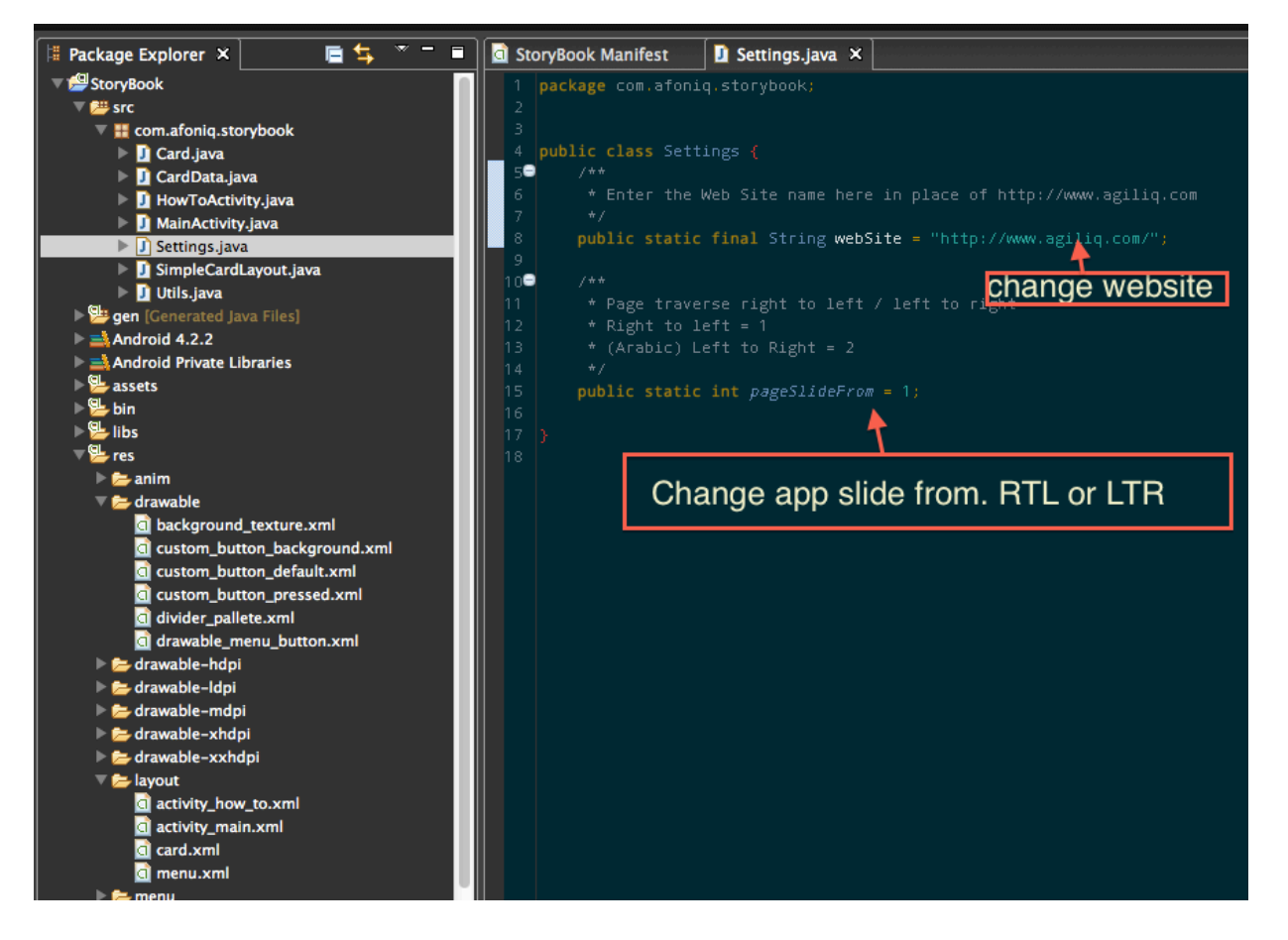

- 5. Add How to Image
- Create a how to image and name it how\_to.png.
- Add the how to image in

/drawable-hdpi folder.

• The image can be in any format.

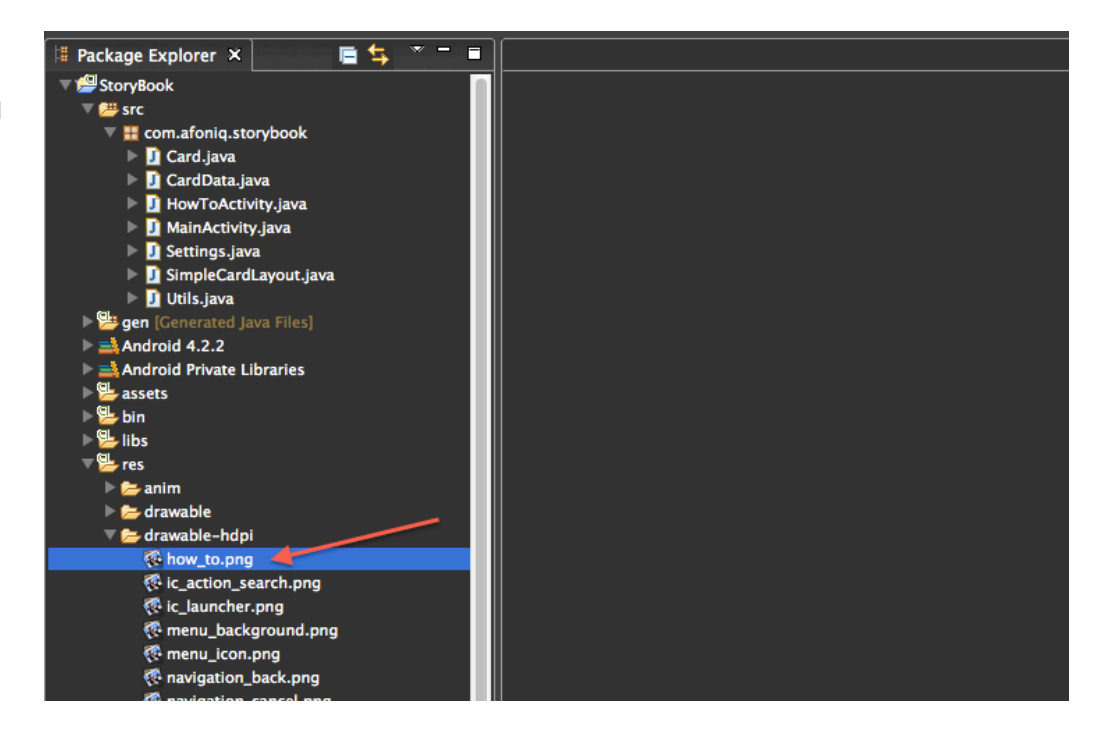

- 6. Change layout orientation:
- Open AndroidManifest.xml
- Change the orientation of the app to portrait or landscape.
- See image for more details.
- 7. Updating app on Google Play (Change App version name and version code):
- In AndroidManifest.xml file.
- versionCode ="2" (For your reference)
- versionName ="1.1" (To be shown to the user)
- See image for more details.

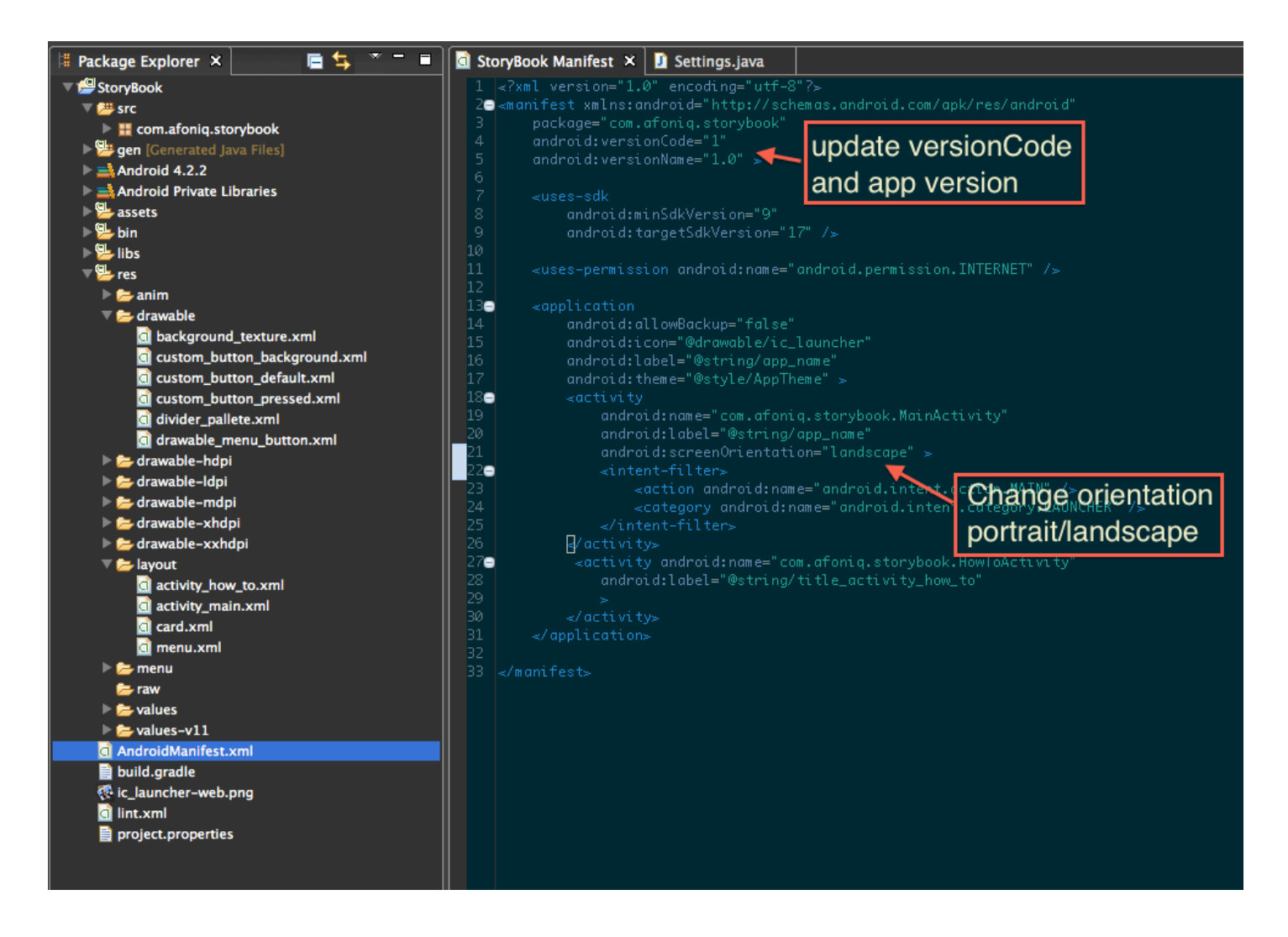

### **Test and Create apk:**

- 1. Right-Click on the project.
- 2. Go to Run As -> Android Application.
- 3. Test the application.

4. Sign the application to publish in Google Play.

 $\overline{\phantom{m}}$  $\ddot{=}$  Package Explorer  $\times$ 直复  $\blacksquare$ **CEL** C+ **New N Go Into** Open in New Window **Open Type Hierarchy** F<sub>4</sub> **N** 32 Show In  $\mathbf{r}$ **B** Copy C **B** Copy Qualified Name **Paste 第V X** Delete  $\bar{z}$ **& Remove from Context** 工合部1 **Build Path** Þ Source **V** #S  $\blacktriangleright$ Refactor **T** #T  $\mathbf{r}$ 函 Import... △Export... **Find Bugs** Þ. Refresh F5 **Close Project** Assign Working Sets... Run As 1 Android Application **Debug As** Ju<sup>a</sup> 2 Android JUnit Test Þ **Profile As** Þ 5 3 Java Applet **NXX Compare With** k, 4 Java Application **Lasx** Restore from Local History... Ju 5 JUnit Test **N%XT** Google Þ **Android Tools** Run Configurations... Open Terminal Here Team **New**  $\blacktriangleright$  $\overline{\text{src}}$ **Go Into**  $\mathbb{H}$  con Open in New Window Open Type Hierarchy F4 Show In **N** 30  $\overline{\phantom{a}}$ **B** Copy жC **E Copy Qualified Name R** Paste **HRV** aen li Andro **X** Delete ⊠ Andro **® Remove from Context V** 企業↓ assets 网络乔伯伯乔伯乔伯乔伯乔 **Build Path** Source  $T$   $\mathcal{H}$ ь Refactor **N#T** ь 函 Import... △Export... **Find Bugs**  $\overline{a}$ Refresh F5 **Close Project** Assign Working Sets... bin **Run As** ь libs Debug As  $\overline{ }$ res Profile As build. **Compare With** ь .<br>∲ ic\_lau⊧ Restore from Local History... lint.xr Google projec **Android Tools** Ы  $J_U^{\text{C}}$  New Test Project... Open Terminal Here New Resource File... Team

Þ

ь

b

 $\mathbb{R}$ 

Configure

**Properties** 

 $\boldsymbol{\mathsf{x}}$ 

Resource Configurations

Display dex bytecode **Rename Application Package**